# **Activité : Réaliser un montage vidéo en ligne**

Le **montage vidéo** consiste à créer une vidéo en utilisant des **extraits vidéo**, des **images**, une **bande son** et du **texte**.

Cela nécessite des logiciels spécifiques mais il est possible de le faire **en ligne** en utilisant son navigateur Internet.

Tu vas utiliser l'application de montage de vidéos de YouTube en utilisant un navigateur.

# **Se connecter sur l'application de montage vidéo de Youtube**

- connecte-toi à ton compte Google ;
- accède ensuite au site <http://www.youtube.com/>;
- Clique sur le bouton **Mettre en ligne** en haut de la page et accepte de **Créer une chaîne** ;
- Clique sur **Modifier** à droite de la page de mise en ligne, en dessous de **Application de montage de vidéos** ;
- Regarde cette vidéo de découverte de l'utilisation de **Application de montage de vidéos** de Youtube : [Découvrir l'Application de](/lib/exe/fetch.php?tok=4304b4&media=https%3A%2F%2Fyoutu.be%2FwKgVm7DkNX0) [montage de vidéos de Youtube](/lib/exe/fetch.php?tok=4304b4&media=https%3A%2F%2Fyoutu.be%2FwKgVm7DkNX0)

### **Travail à faire**

Tu vas réaliser une vidéo avec ces consignes :

- utiliser **3 extraits** de vidéos sous **licence Creative Commons** qui concernent les ordinateurs. Utiliser la recherche pour cela ;
- chaque extrait ne devra pas durer plus de **1 minute** ; tu peux modifier les extraits avec des outils et des effets spéciaux ;
- ajoute une **transition** entre chaque vidéo ;
- mets un **titre** qui dont comporter les mots ICN, Valadon et 2015 ;
- ajoute une **piste audio** ;

Ensuite publie ta vidéo pour la faire découvrir aux autres .

Pour accéder directement à **l'Application de montage de vidéos** de Youtube utilise le lien suivant : <http://www.youtube.com/editor>

## **Les activités ...**

[Je reviens à la liste des activités.](/doku.php/icn/accueil)

From: [/](#page--1-0) - **Les cours du BTS SIO**

Permanent link: **</doku.php/icn/montagevideo>**

Last update: **2016/01/21 18:42**

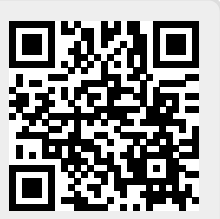